## **PHOTOSHOP** H A N D C O L O U R I N G

## **Introduction**

It is very easy to hand colour your images in Photoshop. Hand colouring gives you the chance to add your own choice of colours to the image and make it really stand out. The type of images that work best are simple monochrome images which have been toned with areas of obvious colour.

- 1. If it isn't already, first convert your image to monochrome using your preferred method.
- 2. To tone the whole image use the **Hue / Saturation** adjustment. In the dialogue box tick the **Colorize** box, then move the **Hue** slider until the desired tone has been achieved: around 0 will give a red tone, 30 a sepia tone, 80 a green tone and 200 a blue tone. When you are happy click **OK**.
- 3. Now create a new layer by clicking on **Create a New Layer** at the bottom of the layers pallet and change the **Blending Mode** of this layer to **Colour**.
- 4. To select the colour to be hand painted, double click on the **Set Foreground Colour** in the tool box and select the colour you want to use from the **Colour Picker** dialogue box.
- 5. Using the **Brush Tool** you can now paint this colour onto the image making sure you are working on the new layer created in step 3. Don't worry if you make any mistakes as these can be easily rubbed out using the **Eraser Tool** from the Tool Box.

## **Hint**

It is advisable to create a new layer for each colour that is used in the image. In this way it is possible to control the saturation of the colour by using a **Hue / Saturation Adjustment Layer** with a **Clipping Mask** for each layer of colour.

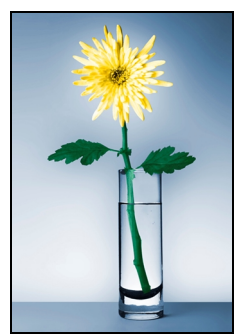

Blue toned, then hand coloured with yellow and green

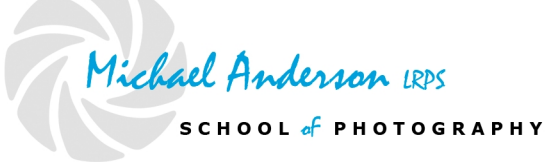